*Создание презентации в OpenOffice.org Impress*

> Афанасьев С. Ю. Соболевская средняя школа

## *Порядок создания слайдов*

- *• Выбор макета слайда*
- *• Выбор шаблона оформления слайда*
- *• Настройка анимации*
- *• Для создания следующего слайда*

*Вставка — Слайд или кнопка Слайд на панели Презентация, либо правой кнопкой по слайду, в контекстном меню Слайд — Создать слайд.*

#### *Окно программы*

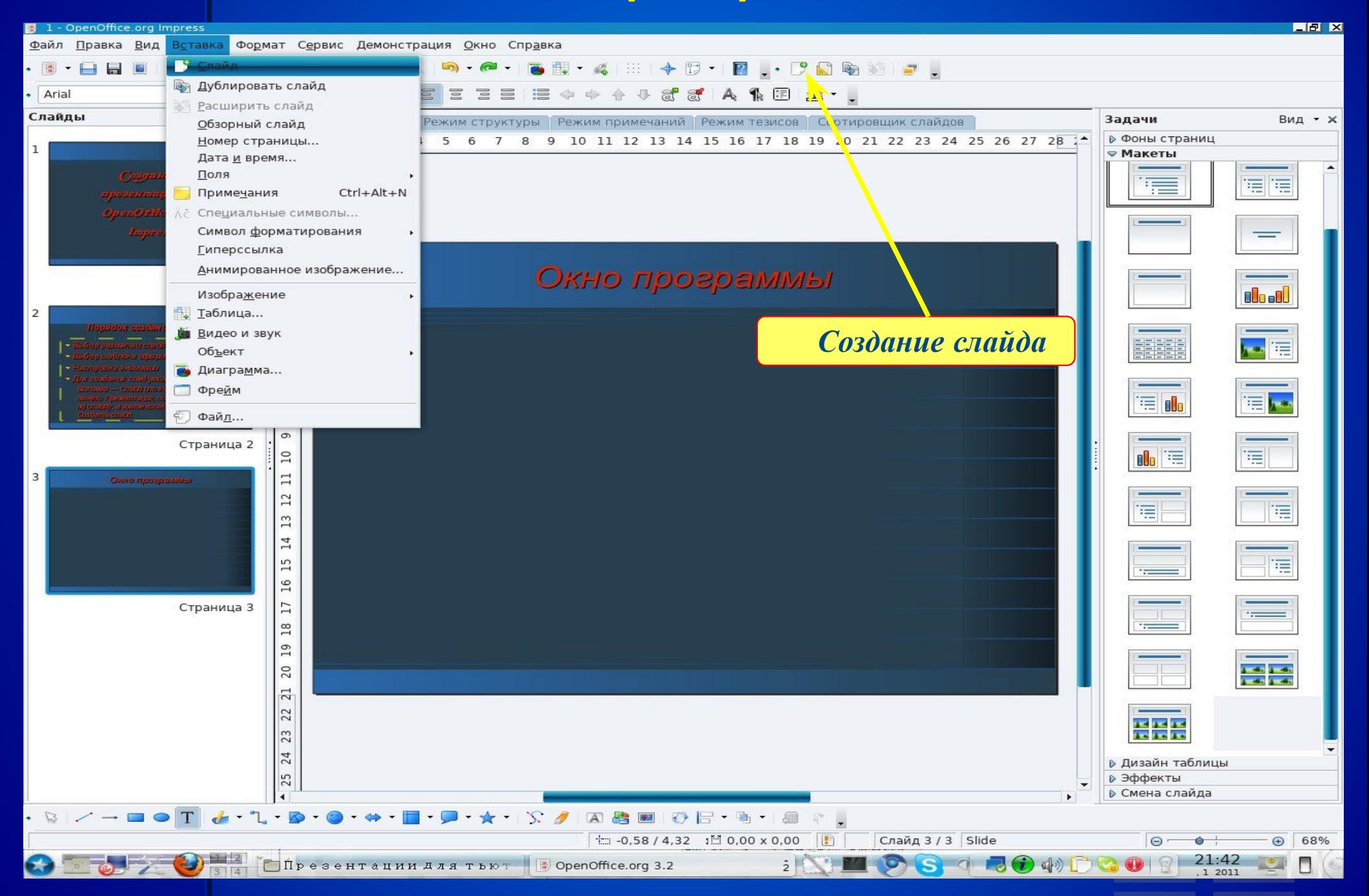

## *Выбор макета слайда*

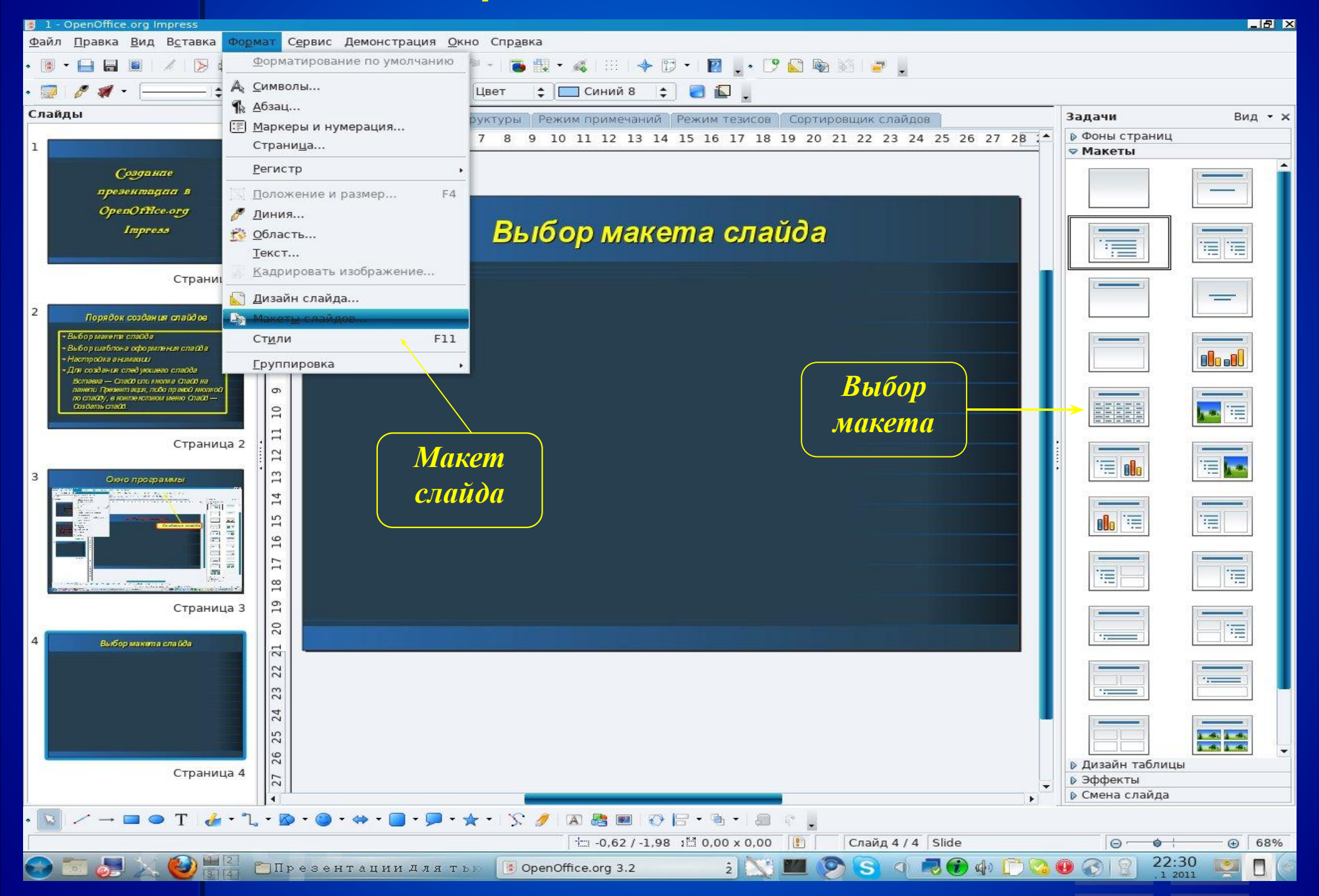

## *Выбор фона страницы*

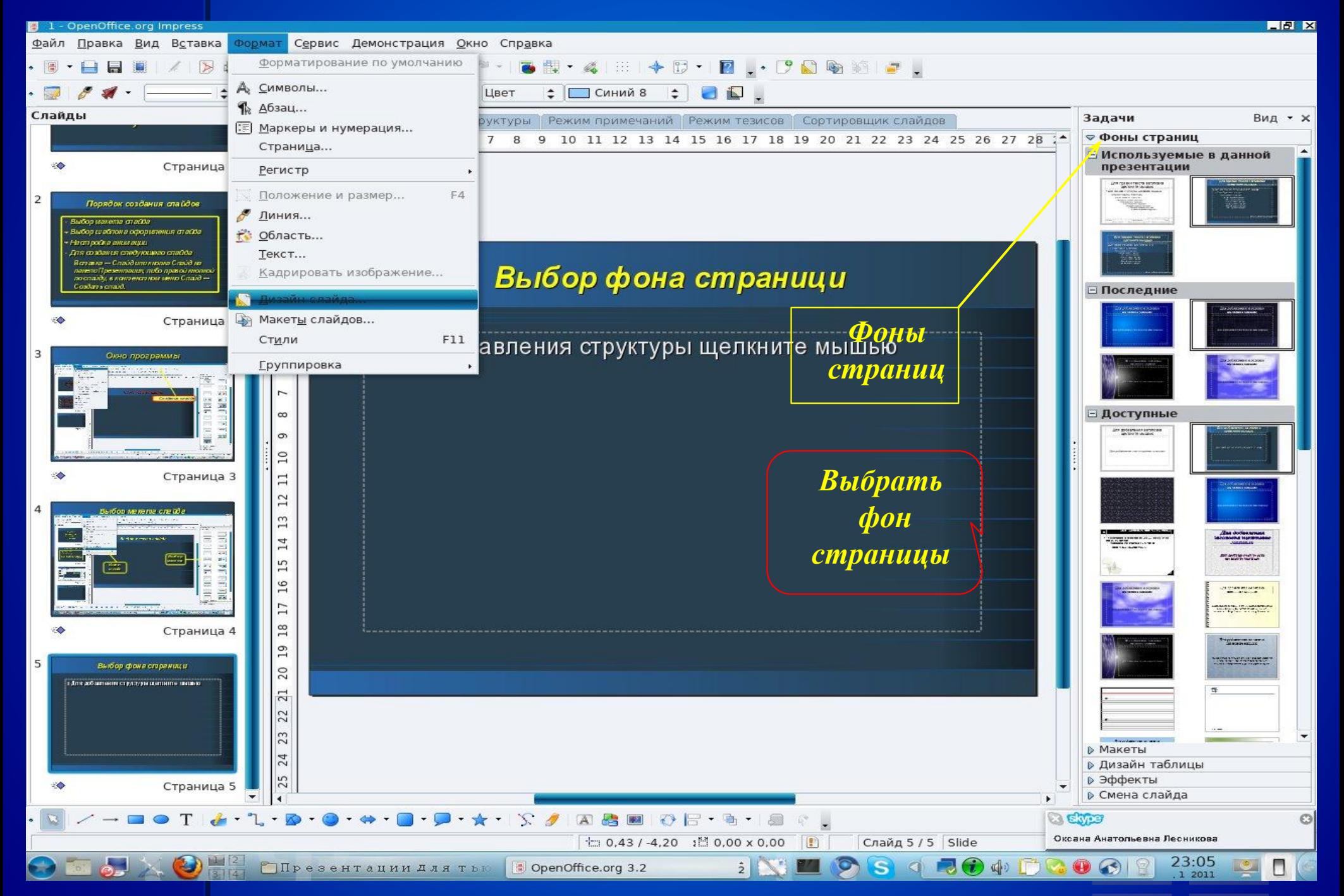

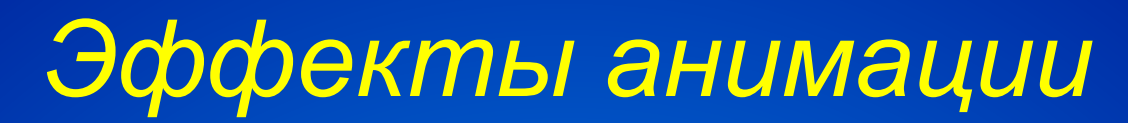

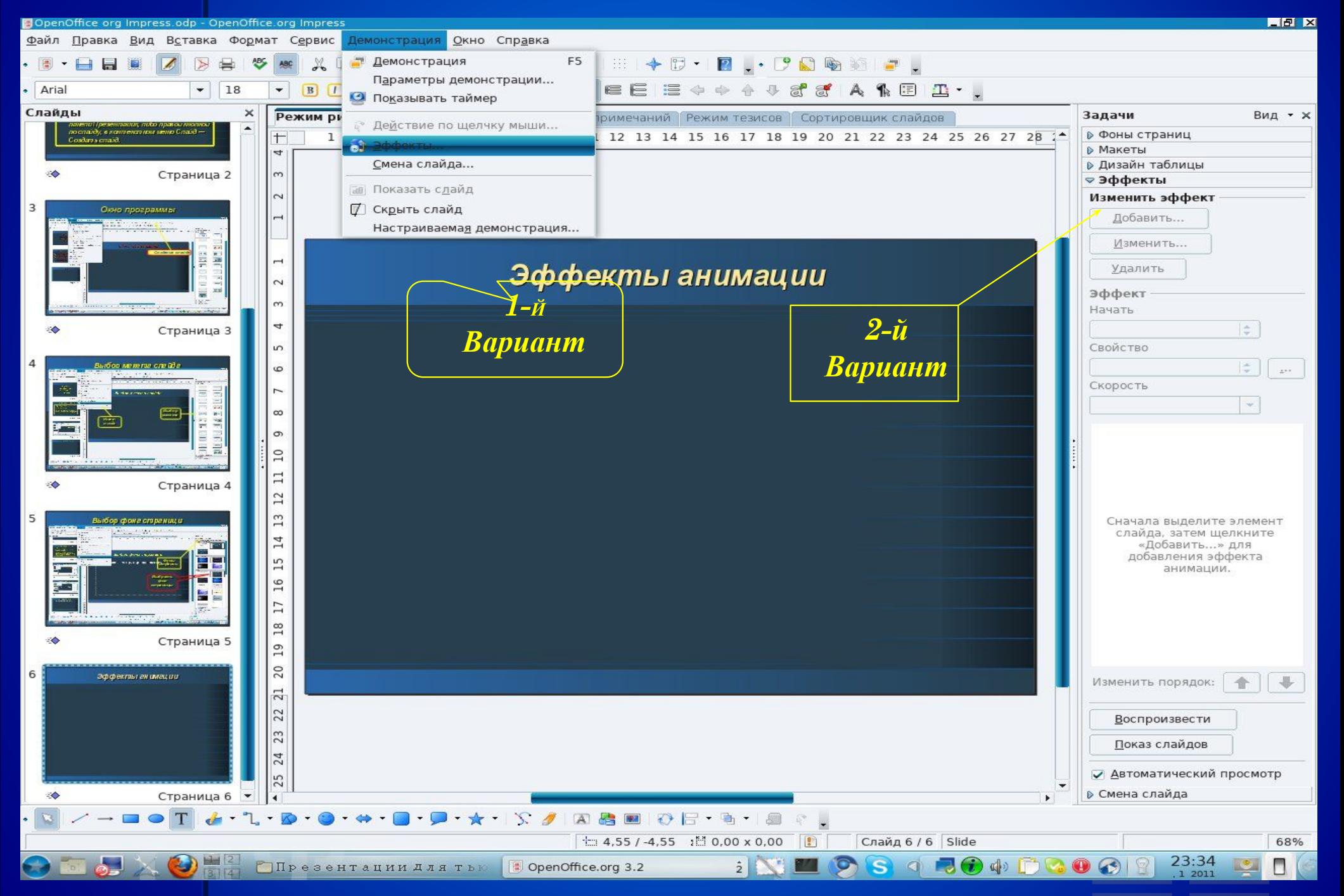

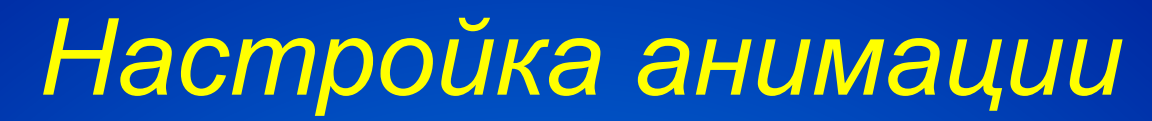

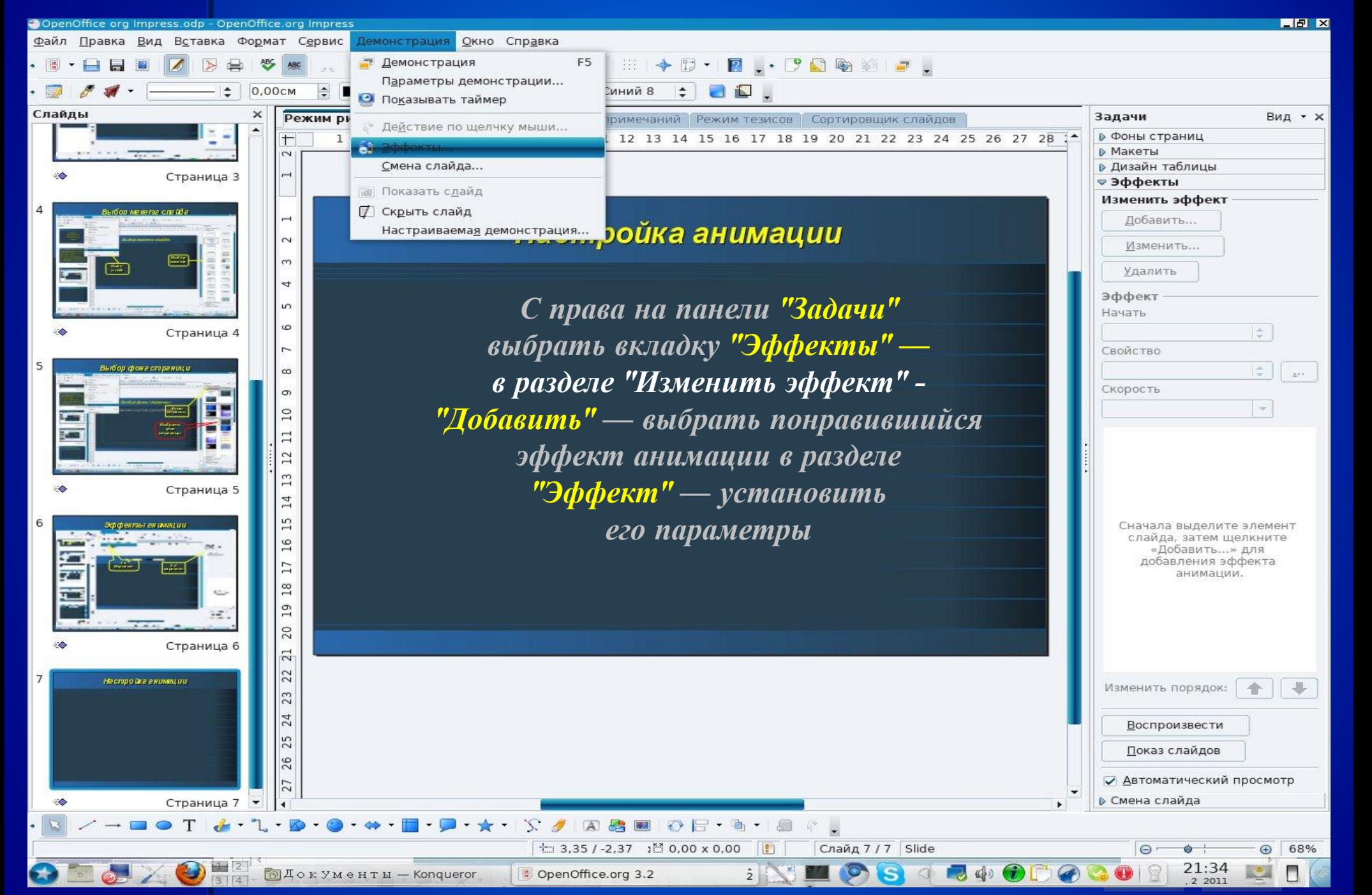

### *Изменение фона слайда*

*• Изменить фон слайда удобнне всего справа на панели "Задачи" , щелкнуть по вкладке "Фон страниц" и выбрать понравившийся фон*

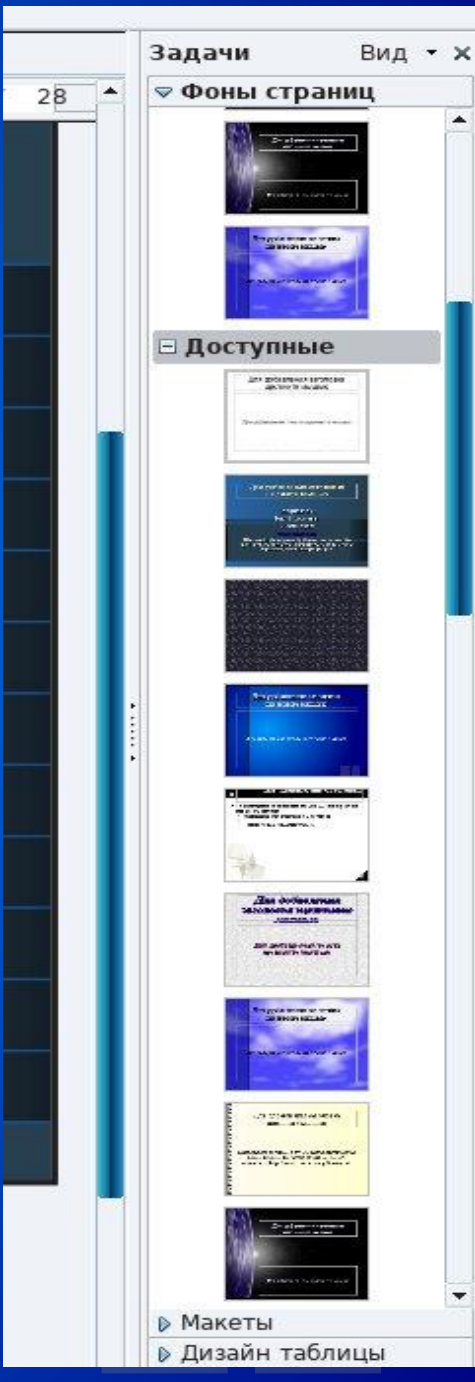

#### *Настройка смены слайда*

*• Настройку смены слайда, так же проще всего производить в меню "Задачи" – "Смена слайда" . Необходимо выбрать как будет происходить смена, эффект при смене и скорость выполнения, так же звук и время показа слайда*

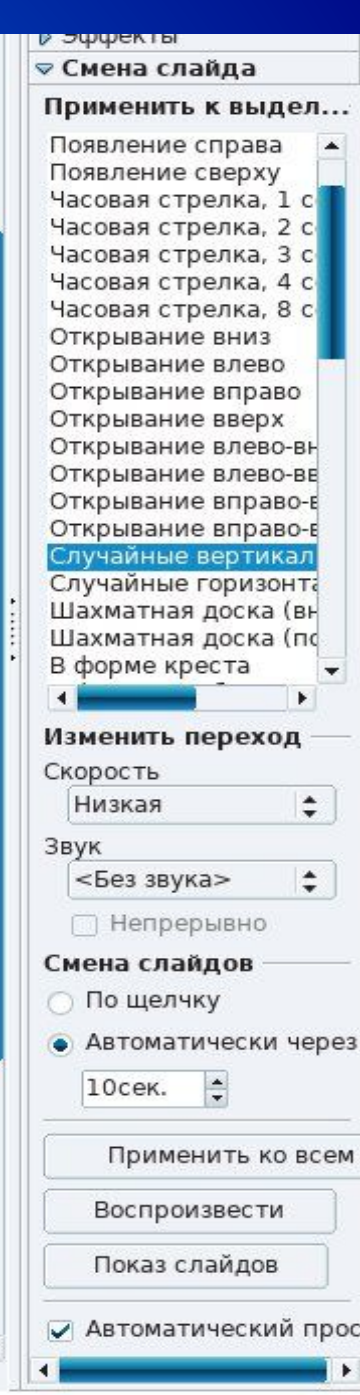

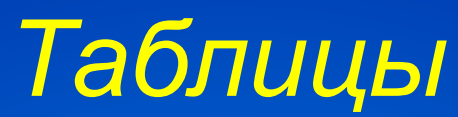

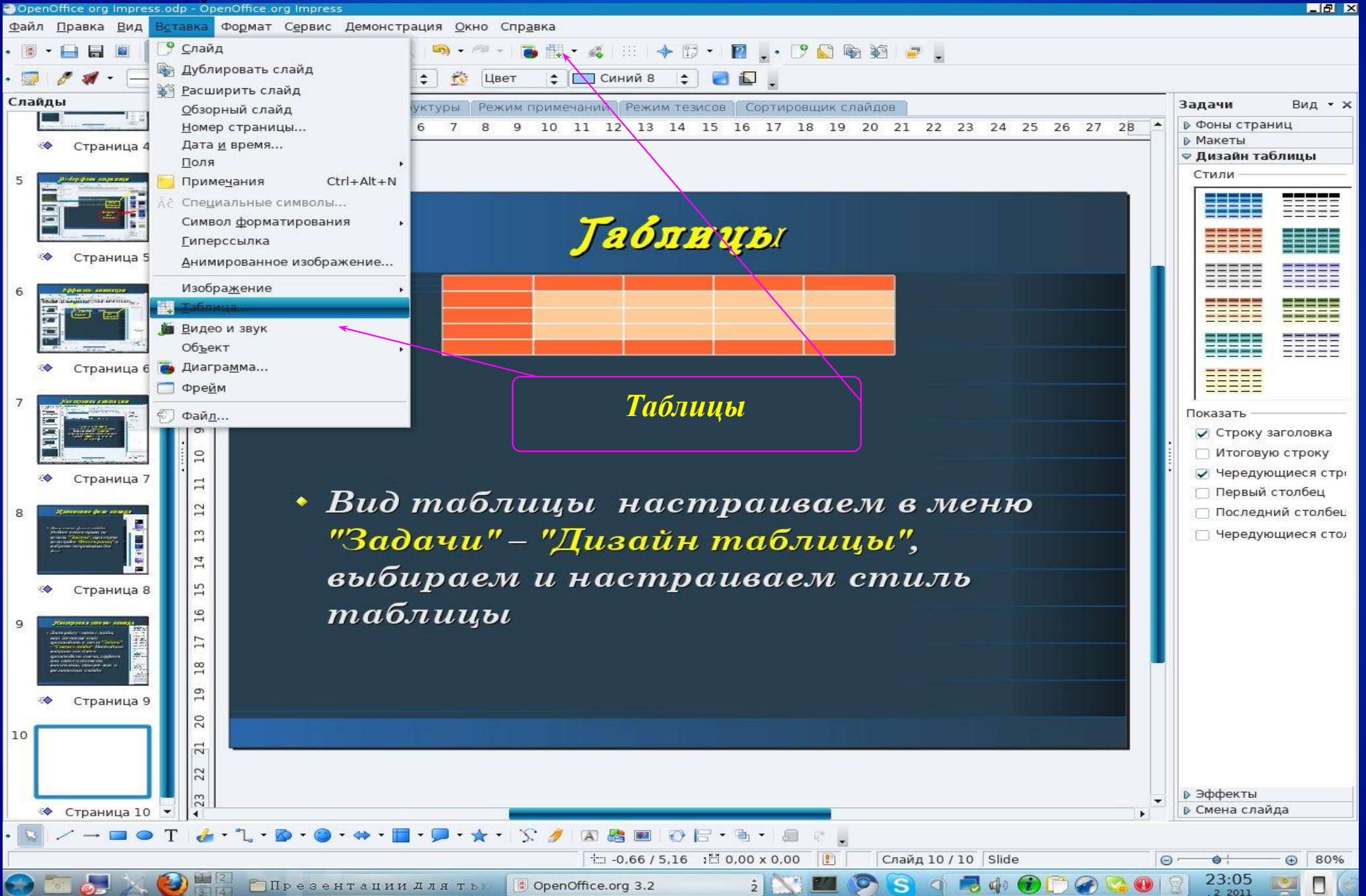

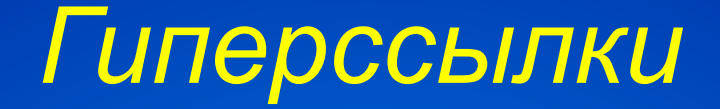

*Гиперссыки позволяют переходить как от одного слайда к другому в произвольном порядке, так и выполнять переход к другим документам или их объектам находящимся в том числе и в Интернете. Вставка гиперссылки выполняется из меню "Вставка" – "Гиперсылка".*

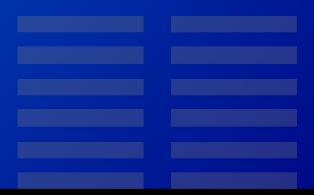

# *Гиперссылка (продолжение)*

 $\odot$ 

*Переход по гиперссылке осуществляется щелчком мыши по выделенному тексту или по кнопке*

#### Моя ссылка на Mail

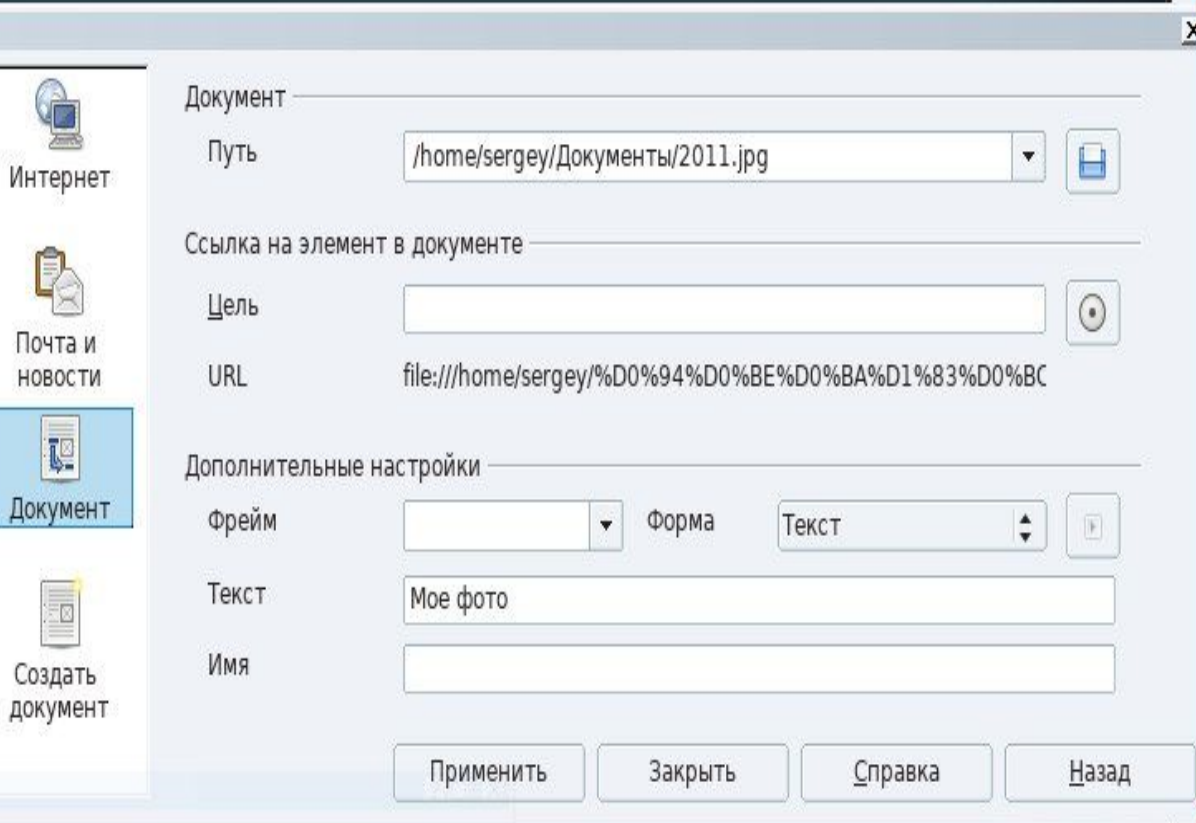

#### *Вставка*

*Кроме таблицы и гиперссылки используя меню "Вставка" на слайд можно вставить и другие обекты: изображения, анимации, видео, звук и прочие радости.*

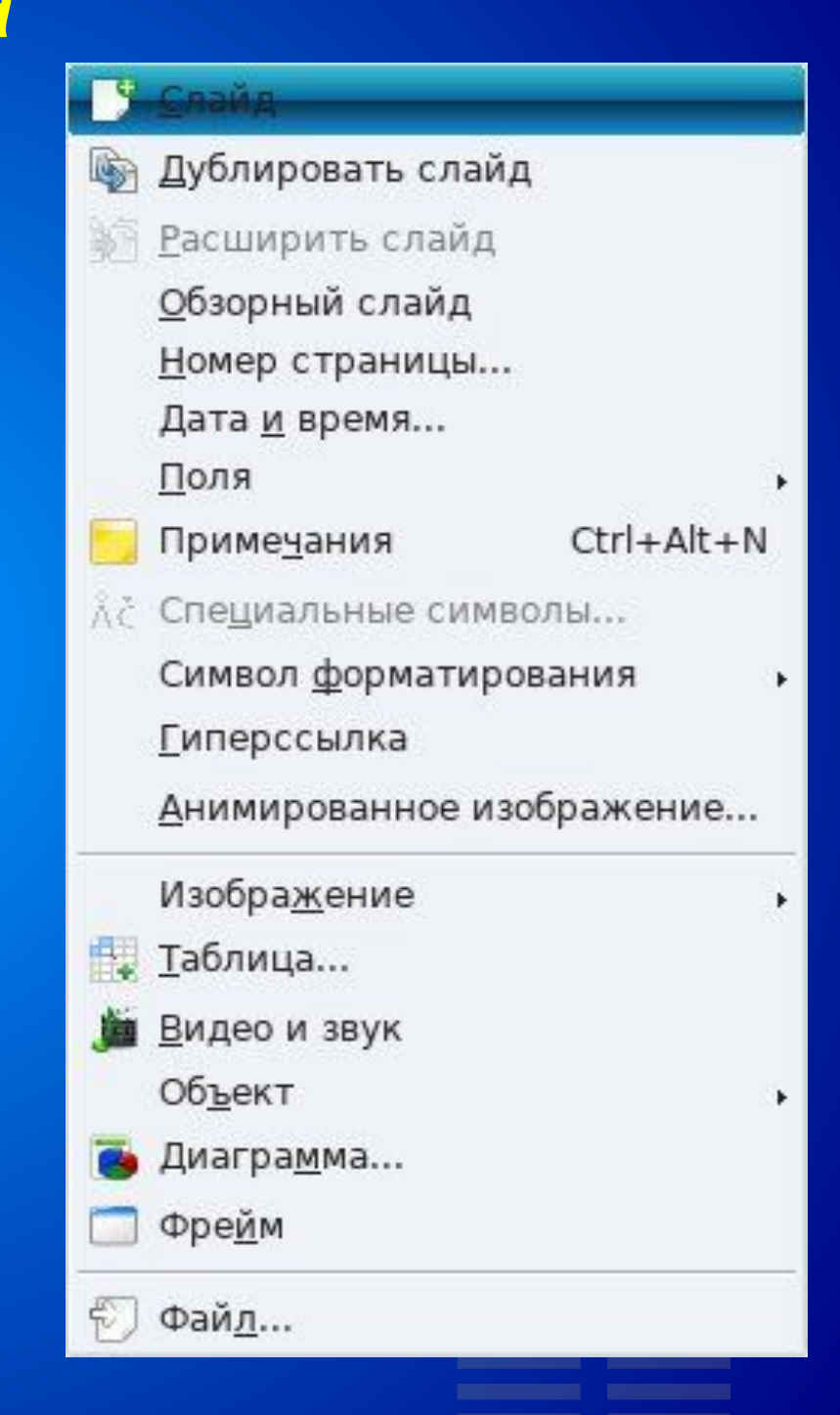

### *Показ ПРЕЗЕНТАЦИИ*

*После настойки всех слайдов воспользуйтесь меню*

> *"Демонстрация" – "Демонстрация" предварительно настроив "Параметры демонстрации" и "Смена слайдов" .*

> > *УДАЧИ !!!*